Author: Ed Perkins, e.perkins@iee.org Date: 1/8/2014 11:25 PM

IEEE has provided a set of WordPress Plugins with the IEEE Template sites. Note that the IEEE WordPress installation is a WordPress Network. IEEE administers the Network. Certain parameters are reserved to the Network Administrator: installing themes, plugins; creating sites; making backups; performing upgrades; assigning users to sites (there can be only a single user instance so if someone already has a WordPress account (differentiated by email address, the Network Administrator can assign them to sites)). A Site Administrator can: create unique users; switch themes; customize themes, headers, sidebars, footers; create menus; activate and deactivate plugins; create pages and content. The IEEE installation does NOT allow people to subscribe (create their own "readonly" user account) to sites.

This document describes how to use those that are pre-installed or enabled on the Region 6 WP site. This document assumes you are familiar with the WordPress **Dashboard** functions, and have Admin access to your site.

A reference guide on posting content in WordPress can be found at <a href="http://sites.ieee.org/files/2011/04/WordPress-Editors-Guide-WL.pdf">http://sites.ieee.org/files/2011/04/WordPress-Editors-Guide-WL.pdf</a>

### **WordPress Configuration**

When you get a site from IEEE, it comes with a default theme. You can specify this when you ask for the site, or it is very easy to switch using the **Appearance Themes** item in the Dashboard. All configuration settings and content in WordPress is stored in the database for your site. WordPress now remembers the settings for the sidebar widgets so switching is much better than ever. Some themes are IEEE branded and have the approved IEEE Footer. Others you will need to determine where and how to apply the branding and required footer after you select your theme. You have the ability to upload a logo, set the theme name and tagline, adjust the background color or upload a background image. Once you have your theme selected the next step is setup your layout.

If you want to prevent anyone from visiting your site while you are setting it up, you can use the **Password Protected** plugin. This provides a very simple way to password protect your WordPress site with a single password. The site cannot be accessed unless password entered. When you have the site ready you can turn off the plugin.

## **IEEE Options:**

To configure your site, there is the **IEEE Theme Options** menu in the Dashboard. This lets you provide a tagline and upload a logo (Note it must be 300x80 and there have been issues with the automatic cropping of larger images that has required MGA IT (Khanh Luu, <u>k.n.luu@ieee.org</u>) to help. There is now a check box to bypass the cropping step.) The tagline is displayed in the header next to the logo.

## Site Settings:

You need to visit the **Settings** menu of the Dashboard to configure basic options for your site. The site's title, tagline, timezone for posts, date and time display format, home page content, and many other options.

### Templates (Themes):

To change the basic appearance of your site, you select a site template (called a **Theme**). MGA has provided a set of pre-screened site templates that work with the IEEE WordPress system. Every so often,

additional templates are added. Use the **Themes** option of the **Appearance** menu in the **Dashboard**. WordPress is very easy in that you can switch themes without affecting your site content, as the other options are stored in the database not with the theme.

## **WordPress Page Layout**

The WordPress page layout consists of these areas as shown on the figure below:

- Header (logo area, IEEE master brand),
- Navigation (menu(s), social media icons),
- Left Sidebar (for widgets),
- Center (content display),
- Right Sidebar (for widgets),
- Footer (menu, widgets).

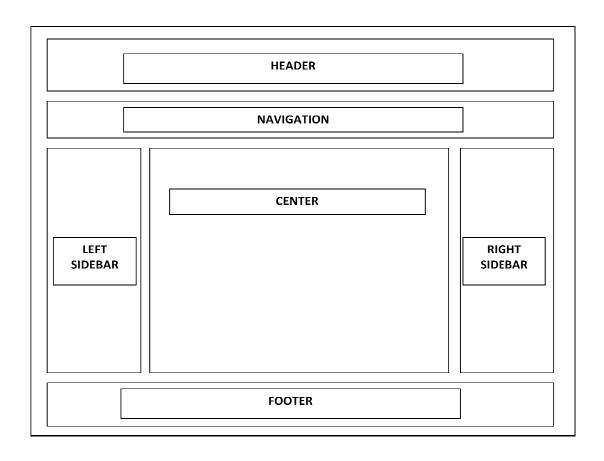

## Columns:

A WordPress layout has three columns: a Left sidebar area, Center and Right sidebar area. The Header spans all the columns, as does the Footer.

The Center contains the "posts" – your content. Content is stored in the database and can have categories and be displayed by using the Categories widget. The Center can also contain "pages". Pages are like posts to create, but while you get multiple posts on a page (it's a blog remember), only the single page content is shown. You can create sub-pages, but then you have to manage the page

structure. Posts are displayed with the latest entry on top. If you need to find an earlier topic, you have browse the posts or use search. Adding Categories or Tags to posts and pages makes this simpler to do.

### Sidebars and Widgets:

The IEEE template provides a Left Sidebar with a Promos area, Right Sidebar and a Footer that can be customized by adding Widgets. You can control your page layout appearance by customizing your Widgets. These are accessed by the **Widgets** option in the **Dashboard Appearance** menu item.

There is a Promos area which by default appears above the Left sidebar.

If the Left Sidebar is empty, then there is a single Center column.

If the Right Sidebar is empty, then the format is 2-columns (Left and Center).

## **Customizing Widgets:**

You can control your page layout appearance by customizing your Widgets. Use the **Widgets** option in the **Dashboard Appearance** menu. There is a set of things you can add to the widgets. Drag and drop.

NOTE: if you leave the widgets unmodified, WordPress will by default display certain content. If you modify the widgets, the default content displayed goes away, and you will then need to define all the content you want to see displayed.

#### Menus:

By default, the menu lists just the Sample Page which comes preloaded in your site. The home page of the site by default displays the Posts. You obviously want to change this. Use the **Dashboard Settings** menu **Reading** option. Note if you want to change the Front page displays option from displaying Posts (see **Site Settings** above), the new page has to be created first.

You add menu items to your site by using the **Menus** option in the Dashboard Appearance item. There are three menus available: the main menu, the utility menu and the footer menu. There are several options for what you can put into the menus. You can display individual pages (or hierarchy of pages), Categories, and Links.

### Dropdown Menu:

Using the Custom CSS Manager, you can add (restore) dropdown menus to your site. The menu must be setup with sub-menu levels for this to work.

In the Custom CSS Manager, add the following CSS code. Note: replace < menu-main > with the name of your menu, eg < menu-mymenu >

```
#navigation #menu-main ul.sub-menu
{
    display: block;
    position: absolute;
    width: 250px;
    left: -999em;
    top: 34px;
}
#navigation #menu-main li:hover ul
{
    left: 0;
    z-index: 2000;
```

```
#navigation #menu-main ul.sub-menu a
{
    width: 250px;
}
#navbar #navigation ul li
{
    position: relative;
}
```

## vTools Meetings Display

You can display vTools Meetings on your site in a page using the **Advanced iFrame** Plugin. Example code to embed in a page to display Region 6 meetings for past 30 to following 90 days:

[advanced\_iframe securitykey="security-key-text-from-your-site" src="https://meetings.vtools.ieee.org/meetings/html/-30/90/asc/6" height="1200" scrolling="auto"]

Note that the security key needs to be generated for your site using the Plugin's menu. Change the URL for your OU. See the list of HTML feeds at <a href="https://meetings.vtools.ieee.org/main/feeds">https://meetings.vtools.ieee.org/main/feeds</a>

## **Posts and Pages**

Posts and Pages are how you add content to your site. There are many types of posts ("Post Types"). A Post can be thought of as a stack of articles. The latest is on top. You can mark a Post as 'sticky' which will make it 'stick' to the top of the stack. A Page is a single static Post. Posts can be assigned Categories and Tags which helps in managing and finding them when there are many. Pages have neither Types, Categories nor Tags. Posts have Authors (users of the site). Depending on your Theme, the post's author may or may not be displayed.

Posts can be assigned dates (using the **Quick Edit**). Otherwise, the current date and time when you save the Post are used. You can thereby schedule a Post to be displayed at a future (or past) date. Or change the display order of a Post by altering its date relative to other Posts.

### Post length

When WordPress displays the page of posts, if you have long posts, it is not easy to scan them. If you have very long posts you can add the "more" functionality very easily. It's an option in the Text Editor if you use the **TinyMCE Advanced** Plugin.

Also, you can add inter-page jumps, although not as easily.

See this support page: <a href="http://en.support.wordpress.com/splitting-content/">http://en.support.wordpress.com/splitting-content/</a>

It is probably good to keep each post to about 20-25 lines and use "more" so the page of displayed posts is a reasonable length.

Submitting posts from e-mail

Many times you want people to submit content, but they are reluctant to login to the site and use the editor to write posts. They do not "know" WordPress and are not motivated to "learn". Enter

the **Postie** plugin . This plugin enhances WordPress built-in posting by e-mail features, including the ability to assign categories by name, included pictures and videos, and automatically strip off signatures. It also has support for both imap and pop3, with the option for ssl with both. See **Settings and options** to configure your e-mail settings. See the Readme for usage. Visit the postie forum for support. Usage information can be found at <a href="http://wordpress.org/plugins/postie/other\_notes/">http://wordpress.org/plugins/postie/other\_notes/</a> and the FAQ at <a href="http://wordpress.org/plugins/postie/faq/">http://wordpress.org/plugins/postie/faq/</a>.

## Displaying Posts on Pages

The **Posts in Page** plugin lets you display a post or set of posts in a page. You can use this if you do not want to create Pages but would prefer to use posts and display them by category or other type. Otherwise there is no way to do this without modifying the theme to create a special page template. As we are using IEEE supplied Themes, this is not readily possible. By using simple shortcodes in the page you can include one or more posts to any page. Supports categories, tags, custom post types, custom taxonomies, and more. For details see <a href="http://wordpress.org/plugins/posts-in-page/">http://wordpress.org/plugins/posts-in-page/</a>.

#### Photo Galleries

Wordpress has a built-in mechanism for displaying images/photos in a post: the **gallery** shortcode. A shortcode is a keyword enclosed in "[]". The shortcode for gallery is thus: [gallery]. There are several required and optional parameters. To specify the images to display, you list the id value(s) from the Media Library, e.g. [gallery ids="123,23,17,234"]. See <a href="http://codex.wordpress.org/Gallery\_Shortcode">http://codex.wordpress.org/Gallery\_Shortcode</a> for a description of all options. Useful options are:

- **columns**: specify the number of columns. The gallery will include a break tag at the end of each row, and calculate the column width as appropriate. The default value is 3.
- **id**: specify the post ID. The gallery will display images which are attached to the specified post. The default behavior, if no ID is specified, is to display images attached to the current post.
- **ids**: specify specific images from the Media Library. The ids can be found from mousing over the View option for an image.
- **size:** specify the image size to use for the thumbnail display. Valid values include "thumbnail", "medium", "large", "full" and any other additional image size that was defined for the theme. The default value is "thumbnail". The size of the images for "thumbnail", "medium" and "large" can be configured in WordPress Dashboard Admin panel under **Settings > Media**.

#### **Comments, Anti-SPAM and Captcha**

Comments can be very useful for a blog. You manage comments using the **Dashboard Comments** item.

By Default, all pages and posts you create are enabled for comments. There is an option to turn comments on and off. You can probably turn comments off for pages; you may selectively enable comments for posts.

You will find that once the internet figures out your site exists, everything you post will attract SPAM comments. All comments are submitted to the site administrator (and/or author) for approval. The rule is that once you accept a SPAM comment, the poster then can post at will without further approval from you. So be sure to vet comments. Most SPAM comments will not relate to the post, e.g. "Love this info. Very useful" attempt to flatter you or will contain bad English syntax. You can also see from the site name.

IEEE has arranged for the Akismet.com anti-SPAM service. All comments will go through Akismet for verification before being accepted. This will virtually eliminate SPAM comments. This comes already setup for your site, you need to take no action. You can see the Akismet parameters for your site under the **Dashboard Plugin** item menu. You can view your Akismet stats using the **Dashboard Dashboard** item and there is also a line in the Dashboard home page.

A captcha is also used to prevent SPAM comments from being posted to your site. This is useful on login to prevent hackers fro attempting to login. And on forms to prevent bots from posting/submitting SPAM.

IEEE has installed several captcha options: **Better WordPress reCAPTCHA**, **Captcha**, and **Really Simple CAPTCHA**. Captcha asks a simple math questions, reCAPTCHA is traditional, type in letters from an image, and Really Simple is for use with the Contact Form 7 plugins.

#### Media

You can upload files (PDFs, documents, images and photos) using the **Dashboard Media** item. You can now use drag and drop or browse for file(s). The types of files and maximum upload size are set by the Network Administrator (50MB). If you need to upload a special file that is not in the list (you receive an error when you attempt the upload) contact MGA.

### **SEO (Search Engine Optimization)**

IEEE has installed **Wordpress SEO by Yoast**. This is a very complete and sophisticated SEO module. Every post and page edited gets an SEO specification section. Settings for the SEO are found in the **Dashboard SEO** item. Every Page and Post gets an SEO Keyword settings option.

A tutorial can be found at: http://yoast.com/articles/wordpress-seo/

## **Site Performance Problems**

The more Plugins your site uses, the more processing potentially required to display each page. If your site seems slow, you can use the **PluginHogDetector** as a tool to help you figure out if your plugins hog resources. To use, activate. Load a page, scroll to the footer. You will find a table showing how much was required to serve different portions of your page. You would test your site prior to deactivation and again after deactivation. If you noticed a faster page load time, then you have found a plugin that is slowing down your site. Note: server loading which is not controllable by your plugin choices can have a much larger impact on performance.

### **Plugins**

IEEE has dozens of plugins installed you can use for your site. Some are "preinstalled" which means you need to take no action to use them in your site. The rest must be "activated" for your site. Use the **Dashboard Plugins** item. Some plugins are configured by adding an option to the **Dashboard Settings** items, others add options directly to the Dashboard menu, and others are accessed by going to the entry for that plugin in the **Dashboard Plugins** page.

## PreInstalled plugins:

- Akismet, Akismet Wedge anti spam comment screening
- Email Address Encoder protect email addresses from email-harvesting robots by encoding them into decimal and hexadecimal entities

- Google Sitemap Generator (aka XML Sitemaps) XML sitemap to help search engines index your site
- Semisecure Login encrypts login passwords

## Preferred plugins:

- Tiny MCE Advanced (useful editor options)
- All-in-One Event Calendar by Timely
- Better WordPress reCAPTCHA (works with Akismet) or Captcha [deter SPAM/hackers]
- Custom CSS Manager
- Gravity Forms (forms)
- IEEE Set Favicon (site icon)
- Meta Slider (for slideshows)
- NextGEN Gallery (for photos)
- WP User Avatar (to allow custom user avatars on posts)

### Redundant or obsoleted plugins:

#### Forms:

- WP-Table Reloaded [replaced by TablePress]
- Contact Form 7 [suggest use Gravity Forms for new sites]

### Calendar:

- Ajax Event Calendar [suggest use All-in-One calendar]
- Calendar [suggest use All-in-One calendar]

#### Avatar:

• Avatars (BBPress) [suggest use WP User Avatar for new sites]

## Sliders:

- Cyclone Slider 2 [suggest use Meta Slider]
- Easing Slider "Lite" [suggest use Meta Slider]
- Genesis Responsive Slider [suggest use Meta Slider]
- WP Coda Slider [suggest use Meta Slider]

#### Polls:

• Polldaddy Polls & Ratings [suggest use vTools Surveys instead]

The recommended plugins are discussed below.

 Akismet [pre-installed] – Akismet checks comments submitted to your site against the Akismet web service to see if they look like spam or not and lets you review the spam it catches under your blog's "Comments" admin screen.

WordPress page: <a href="http://wordpress.org/extend/plugins/akismet/">http://wordpress.org/extend/plugins/akismet/</a>

Advanced iframe - This plugin includes any webpage as shortcode in an advanced HTML-like iframe

WordPress page: http://wordpress.org/extend/plugins/advanced-iframe/

By entering the shortcode '[advanced\_iframe securitykey=""]' you can include any webpage to any page or article. There are some differences to a normal iframe that are implemented.

See the Admin Dashboard Settings Advanced iFrame for configuration and security key.

## Example:

[advanced\_iframe securitykey="security-key-text-from-your-site" src="URL" width="x" height="x" scrolling="auto"]

The **width** and **height** are optional; **scrolling** is used to add a scroll bar. There are other options – see the plugin's documentation. The plugin settings have defaults for the options.

**NOTE:** the "src=" specification **MUST** be right after the "securitykey=" specification or the default URL in the plugin settings (tinywebgallery.com) will be used. If you get a display of TinyWeb Gallery site then you have the parameters in the wrong order.

See vTools Meetings entry above for an example using this plugin to display the HTML feed.

Here is an example of using **Advanced iframe** to embed a YouTube video:
[advanced\_iframe securitykey="xxx" src="http://www.youtube.com/embed/youtube-id?rel=0" class="youtube-player" type="text/html" width="480" height="295" frameborder="0"]

• All-in-One Event Calendar by Timely – calendar that can be displayed using sidebar widget or page

WordPress page: <a href="http://wordpress.org/plugins/all-in-one-event-calendar/">http://wordpress.org/plugins/all-in-one-event-calendar/</a>

A calendar system with posterboard, month, week, day, agenda views, upcoming events widget, color-coded categories, recurrence, and import/export of .ics feeds.

Creates an **Events** item in the Admin Dashboard. Includes **Upcoming Events** widget for sidebars. Adds Calendar menu items to the Admin Dashboard **Appearance** item which redirect to Events.

• **Better WordPress reCAPTCHA** – This plugin utilizes reCAPTCHA (with support for Akismet) to help your blog stay clear of spams. This plugin, however, has a different approach from the current WP-reCAPTCHA plugin and allows you to customize how the captcha looks using CSS.

WordPress page: <a href="http://wordpress.org/extend/plugins/bwp-recaptcha/">http://wordpress.org/extend/plugins/bwp-recaptcha/</a>

You can specify a Captcha for login and user self-registration (IEEE has this feature disabled) using this plugin. Settings are set using the **BWP reCAPT** item in the Admin Dashboard.

#### **Forms**

IEEE offers two plugins for creating forms on your site, Contact Form 7 and Gravity Forms. **Contact Form 7** is free and has nearly 15M users, with support for dozens of languages. Forms are described using simple text markup. **Gravity Forms** is a commercial (paid) plugin (<a href="http://www.gravityforms.com/">http://www.gravityforms.com/</a>). Gravity Forms uses a visual form editor and supports multi-page forms and conditional fields. It can also be used to let users create posts for your site and can be interfaced to mailing services and ecommerce. Both work with the **Really Simple CAPTCHA** plugin.

## **Contact Form 7 Related Plugins**

Contact Form 7 can manage multiple contact forms, plus you can customize the form and the mail contents flexibly with simple markup. The form supports Ajax-powered submitting, CAPTCHA, Akismet spam filtering and so on.

• Contact Form 7 – Just another contact form plugin. Simple but flexible.

WordPress page: <a href="http://wordpress.org/extend/plugins/contact-form-7/">http://wordpress.org/extend/plugins/contact-form-7/</a>

Contact Form 7 can manage multiple contact forms, plus you can customize the form and the mail contents flexibly with simple markup. The form supports Ajax-powered submitting, CAPTCHA, Akismet spam filtering and so on.

See Contact menu item in Admin Dashboard to configure.

First, open the 'Contact' > 'Edit' menu on your WordPress administration panel. You can manage multiple contact forms there.

Just after installing the Contact Form 7 plugin, you'll see a default form named "Contact form 1", and a code like this:

```
[contact-form-7 id="1234" title="Contact form 1"]
```

Copy this code. Then, open the edit menu of the page ('Pages' > 'Edit') into which you wish to place the contact form. A popular practice is creating a page named "Contact" for the contact form page. Paste the code you copied into the contents of the page.

Now your contact form setup is complete. Visitors to your site can now find the form and start submitting messages to you.

You may feel that the default form is too simple for you and you want to add more fields to it. You can edit the form template in the 'Contact' > 'Edit' menu and add other fields.

To add fields to a form, make tags for them and insert them into the 'Form' field. You'll find unfamiliar codes in the 'Form' field, for example, [text\* your-name]. These codes are called "tags" in the vocabulary for Contact Form 7.

A tag has a rather complex syntax, but don't worry! You don't have to learn it. You can use the "Generate Tag" tool to generate as many tags as you want.

The second word in the tag is its name. For example, the name of [text\* your-name] is 'your-name.' This name is important as it is used later in your mail template.

Site: <a href="http://contactform7.com/">http://contactform7.com/</a>

NOTE: It is possible to use the Contact Form 7 to subscribe people to a Listserv or to capture signups locally (using the optional DB Extension, see below).

## **Optional: Contact Form 7 Modules: Hidden Fields**

Add hidden fields to the popular Contact Form 7 plugin.

http://wordpress.org/extend/plugins/contact-form-7-modules/

## **Optional: Contact Form 7 Modules: Send All Fields**

Send all submitted fields in the message body using one simple tag: [all-fields] <a href="http://wordpress.org/extend/plugins/contact-form-7-modules/">http://wordpress.org/extend/plugins/contact-form-7-modules/</a>

## **Optional: Contact Form to DB Extension**

CF7 and FSCF are great plugins but but were lacking one thing...the ability to save the form data to the database. And if you get a lot of form submissions, then you end up sorting through a lot of email. This plugin-to-a-plugin provides that functionality.

Save form submissions to the database from Contact Form 7 and Fast Secure Contact Form. Includes exports and short codes.

http://wordpress.org/extend/plugins/contact-form-7-to-database-extension/

## **Optional: Deregister Contact Form 7 scripts and styles**

Prevents the scripts and styling from the Contact Form 7 plugin from loading on your site. Useful for situations in which you do not require the AJAX functionality of the original plugin and have included all the necessary styling in your themes CSS.

http://wordpress.org/extend/plugins/deregister-contact-form-7/

Really Simple CAPTCHA – a CAPTCHA module intended to be called from other plugins.
 Originally created for the Contact Form 7 plugin.

WordPress page: http://wordpress.org/extend/plugins/really-simple-captcha/

### Custom CSS Manager

WordPress page: http://wordpress.org/extend/plugins/custom-css-manager-plugin/

Edit Custom CSS to change the appearance of your WordPress Website.

This allows you to override the CSS settings for various elements in your site. Use a CSS inspection tool such as Firebug to figure out what to change. You enter your CSS overrides into a text box. If they don't work, you can always delete them.

NOTE: Adds Custom CSS Manager option to the Admin Dashboard Apperance menus.

### Email Address Encoder [pre-installed]

All sites should use this. This is a simple plugin to protect email addresses from email-harvesting robots by encoding them into decimal and hexadecimal entities.

WordPress page: <a href="http://wordpress.org/extend/plugins/email-address-encoder/">http://wordpress.org/extend/plugins/email-address-encoder/</a>

It is pre-installed, no setup is needed. The emails will look normal on the site and you can click on them or copy them manually, but if you look at the HTML source they are all encoded.

• **IEEE Set Favicon** – allows any user to easily set and update their site favicon.

A favicon is the small icon that displayed in the browser tab for your site title. IEEE has a favicon – see <a href="http://www.ieee.org/about/toolkit/tools/index.html">http://www.ieee.org/about/toolkit/tools/index.html</a>

MapPress Easy Google Maps – insert Google Maps in WordPress posts and pages

Wordpress page: http://wordpress.org/extend/plugins/mappress-google-maps-for-wordpress/

MapPress makes it easy to insert Google Maps in WordPress posts and pages. MapPress adds an interactive map to the wordpress editing screens. When editing a post or page just enter any addresses you'd like to map.

The plugin will automatically insert a great-looking interactive map into your blog. Your readers can get directions right in your blog and you can even create custom HTML for the map markers (including pictures, links, etc.)!

### **Key Features**

- MapPress is based on the latest Google maps API v3 it's fast, optimized for mobile phones and no API keys are required!
- WordPress 3.0 and MultiSite compatible
- Custom post types are supported
- Easily create maps right in the standard post edit and page edit screens
- Add markers for any address, place or latitude/longitude location, or drag markers where you want them
- Create custom text and HTML for the markers, including photos, links, etc.
- Street view supported
- Readers can get driving, walking and bicycling directions right in your blog. Directions can be dragged to change waypoints or route
- Multiple maps can be created in a single post or page
- Real-time traffic
- New shortcodes with many parameters: "mapid" (to specify which map to show), "width" "height", "zoom", etc.
- Programming API to develop your own mapping plugins

NOTE: Adds MapPress options to the Admin Dashboard Settings menus.

- **Meta Slider** this plugin provides support for image "sliders" (e.g. slideshows of images). It supports four types of sliders:
  - Flex Slider 2 (Responsive, 2 transition effects, carousel mode)
  - Nivo Slider (Responsive, 16 transition effects, 4 themes)
  - Responsive Slides (Responsive & incredibly light weight)
  - Coin Slider (4 transition effects)

Wordpress page: http://wordpress.org/plugins/ml-slider/

Usage info: view YouTube video (<a href="http://www.youtube.com/watch?v=I7IfkV6iLqo">http://www.youtube.com/watch?v=I7IfkV6iLqo</a>) on the Wordpress page. Unlike NextGEN, it uses images from the Media Library and does not require a separate

upload area (with resulting potential image duplication). Using Meta Slider you can create header images for pages etc.

• **NextGEN Gallery** – this is a fully integrated Image Gallery plugin for WordPress with dozens of options and features. It can be used in a page or as a widget in the sidebar. [NOTE: WordPress 3.5 also provides a native gallery method.]

Wordpress page: http://wordpress.org/extend/plugins/nextgen-gallery/

Usage info:

1. Install & Activate the plugin

2. Add a gallery and upload some images (the main gallery folder must have write permission)

3. Go to your post/page and enter a tag like '[nggallery id=x]' or '[slideshow id=x]'. When writing a page/post, you can use the follow tags:

For a slideshow: [slideshow id=x w=width h=height]
Example: http://nextgen-gallery.com/slideshow/

For a album : [album id=x template=extend] or [album id=x template=compact]

Example: http://nextgen-gallery.com/album/

For a gallery : [nggallery id=x]

Example: http://nextgen-gallery.com/gallery-page/

For a single picture : [singlepic id=x w=width h=height mode=web20|watermark

float=left|right]

Example: http://nextgen-gallery.com/singlepic/

For a image browser : [imagebrowser id=x]

Example: http://nextgen-gallery.com/image-browser/

To show image sorted by tags: [nggtags gallery=mytag,wordpress,...]

Example: http://nextgen-gallery.com/gallery-tags/

To show tag albums: [nggtags album=mytag,wordpress,...]

Example: http://nextgen-gallery.com/albumtags/

To show random mages: [random max=x]

To show the most recent added mages : [recent max=x]

To create a Gallery, there is an easy interface. You first need to upload images into the NextGen repository (you cannot access images already in the Media Library at this time). Then you add a gallery, and from an icon display of your images, you click to select the ones going in the gallery. Images therefore can be in more than one gallery. Note the gallery ID – that is required for the short codes above. In some cases the ID must be that of a specific image.

A further FAQ you can found here: <a href="http://alexrabe.de/wordpress-plugins/nextgen-gallery/faq/">http://alexrabe.de/wordpress-plugins/nextgen-gallery/faq/</a>
And at least request your question here: <a href="http://wordpress.org/tags/nextgen-gallery?forum\_id=10">http://wordpress.org/tags/nextgen-gallery?forum\_id=10</a>

NOTE: Adds Gallery menu item to Admin Dashboard.

## Semisecure Login Reimagined [pre-installed]

Semisecure Login Reimagined increases the security of the login process. This plugin uses a combination of public-key (RSA) and secret-key (MARC4, Rabbit, or AES) encryption to encrypt your password on the client-side before transmission. A nonce is used to help prevent replay attacks. This provides a "semisecure" login environment. For full security you should use an SSL certificate.

See Admin Dashboard Settings Semisecure Login for options.

WordPress page: http://wordpress.org/extend/plugins/semisecure-login-reimagined/

TinyMCE Advanced - Enables the advanced features of TinyMCE, the WordPress WYSIWYG editor.

Wordpress page: http://wordpress.org/extend/plugins/tinymce-advanced/

This plugin adds 16 plugins to <u>TinyMCE</u>: Advanced HR, Advanced Image, Advanced Link, Advanced List, Context Menu, Emotions (Smilies), Date and Time, IESpell, Layer, Nonbreaking, Print, Search and Replace, Style, Table, Visual Characters and XHTML Extras. To configure, see Admin Dashboard **Settings TinyMCE Advanced**.

If you are having problems with page or post formatting, you can disable the HTML tag hiding so you can control spacing etc.

Developer site: <a href="http://www.laptoptips.ca/projects/tinymce-advanced/">http://www.laptoptips.ca/projects/tinymce-advanced/</a>

• User Access Manager – Manage the access to your posts, pages, categories and files.

Wordpress page: http://wordpress.org/extend/plugins/user-access-manager/

With the "User Access Manager"-plugin you can manage the access to your posts, pages and files. You only create a user group, put registered users to this and set up the rights for this group. From now on the post/page is only accessible and writable for the specified group.

This plugin is useful if you need a member area or a private section at your blog or you want that other people can write at your blog but not everywhere.

Check out the User Access Manager - NextGEN Gallery Extension (Beta).

Appeal: If it works click the "Works" button, if it don't works click the "Broken" button and <u>send me an error report</u>. That is the only way to find bugs and see if the plugin works proper. Thanks. Feature list

- User groups
- Set seperate access for readers and editors
- Set access by user groups
- Set access by post categories
- User-defined post/page title (if no access)
- User-defined post/page text (if no access)
- Optional login form (if no access)

- User-defined comment text (if no access)
- Hide complete post/page
- Hide pages in navigation
- Redirecting users to other pages (if no access)
- Recursive locking of posts/pages
- Limited access to uploaded files
- Full integrated at the admin panel
- Multilanguage support
- Also proteced your rss feeds
- Give access by IP-address
- Plugin-Api to use the User Access Manager in your on plugins or extend other plugins

All posts/pages which are not in a user access group are accessible to all users. Posts/pages can put to groups by themselves, categories or recursive (most by pages).

This example will give you an overview:

Posts: Post1, Post2

• Users: User1 (admin), User2 (subscriber), User3 (subscriber)

#### Groups:

• Group1: Users: User2, User3 | Posts: Post1 | Role affiliation: subscriber

• Group2: Users: User3 | Posts: Post2 | Role affiliation: -

#### Access:

- Post1: User1 because he is a admin, User2 because he is in the group and a subscriber, User3 he is a subscriber (to this group all subscribers has access!)
- Post2: User1 because he is a admin, User3 because he is in the group (only group members has access because there is no role affiliation!)

NOTE: Adds **UAM** menu item to Admin **Dashboard**.

## WordPress SEO by Yoast

See **SEO** menu item in Admin Dashboard to configure.

Wordpress page: <a href="http://wordpress.org/extend/plugins/wordpress-seo/">http://wordpress.org/extend/plugins/wordpress-seo/</a>

Tutorial: <a href="http://yoast.com/articles/wordpress-seo/">http://yoast.com/articles/wordpress-seo/</a>

The first true all-in-one SEO solution for WordPress, including on-page content analysis, XML sitemaps and much more. This plugin is written from the ground up by WordPress SEO consultant and WordPress developer Joost de Valk to improve your site's SEO on *all* needed aspects.

While this WordPress SEO plugin goes the extra mile to take care of all the technical optimization, more on that below, it first and foremost helps you write better content. WordPress SEO forces you to choose a focus keyword when you're writing your articles, and then makes sure you use that focus keyword everywhere.

 WP From Email - Override the default 'WordPress' "From:" name and email address used by the Administrator.

NOTE: This interferes with Contact Form 7's 'From:' email address. Do not use if using Contact Form 7.

See 'WP from Email' menu item in Admin Dashboard Settings to configure.

Wordpress page: <a href="http://wordpress.org/extend/plugins/wp-from-email/">http://wordpress.org/extend/plugins/wp-from-email/</a>

• **WP User Avatar** – Use any image from your WordPress Media Library as a custom user avatar. Add your own Default Avatar. Provides a thumbnail area in Your Profile, for users to upload & crop new images in an overlay to be saved and stored to their profile. This is useful if you have users who are creating posts and you want display user avatars.

Wordpress page: <a href="http://wordpress.org/plugins/wp-user-avatar/">http://wordpress.org/plugins/wp-user-avatar/</a>

WordPress currently only allows you to use custom avatars that are uploaded through <u>Gravatar</u>. WP User Avatar enables you to use any photo uploaded into your Media Library as an avatar. This means you use the same uploader and library as your posts. No extra folders or image editing functions are necessary.

### WP User Avatar features:

- Upload your own Default Avatar in your WP User Avatar settings.
- Show the user's <u>Gravatar</u> avatar or Default Avatar if the user doesn't have a WP User Avatar image.
- Disable Gravatar avatars and use only local avatars.
- Use the [avatar] shortcode in your posts. The shortcode will work with any theme, whether it has avatar support or not.
- Allow Contributors and Subscribers to upload their own avatars.
- Limit upload file size and image dimensions for Contributors and Subscribers.

## • XML (Google) Sitemap Generator for WordPress [pre-installed]

This plugin generates a <u>XML-Sitemap</u> compliant sitemap of your <u>WordPress</u> blog. This format is supported by Ask.com, Google, YAHOO and MSN Search. Additionally it notifies all major search engines every time you create a post about the new content.

WordPress page: <a href="http://wordpress.org/extend/plugins/google-sitemap-generator/">http://wordpress.org/extend/plugins/google-sitemap-generator/</a>

See Admin Dashboard Settings XML-Sitemap for options.

More information about what *XML-Sitemaps* are and how they can help you to get indexed by the major search engines can be found at <u>Sitemaps.org</u> and <u>the searchenginewatch blog</u>.